# 【スマートデバイスマネジメント】 モバイルウイルス対策アプリ 更新手順書

#### **1.0 版**

# 2 0 2 1 年 1 0 月

東日本電信電話株式会社

#### **1-1 オプション用アプリの違いについて**

日頃より弊社スマートデバイスマネジメント(以後、SDMと呼称)をご利用いただき誠にありがとうございます。 現在従来版のSDMエージェントのオプションサービスとして提供しておりますモバイルウイルス対策アプリは、 2021年12月末を以てサポート終了予定です。

大変お手数ですが、本紙をご査収の上、アプリ更新対応をお願い致します。

尚、現在ご利用いただいておりますモバイルウイルス対策アプリは、下記の2種類がございます。

①従来版エージェント用 モバイルウイルス対策アプリ(Ver2.4.x 以下) ②ストア版エージェント用 モバイルウイルス対策アプリ(Ver2.5.x以降)

本対応が必要なアプリは、①の従来版向けのアプリのみとなりますので、 ②のストア版向けのアプリをご利用いただいておりますお客様は対応は不要です。

それぞれのアプリは、導入いただいた方法が異なりまして

①については、AppManagerと呼ばれる方法で導入いただております ②については、Android Enterpriseと呼ばれる方法で導入いただいております

2021年4月9日より提供開始となった、②のストア版オプション用アプリは、 予め端末を初期化いただいた状態で、以下4つの何れかの方法でキッティングいただいた場合のみ 導入可能となります。

・G-Suiteアカウントによるキッティング

・NFCによるキッティング

・QRコードによるキッティング

・afw識別子によるキッティング

お使いのアプリはどちらをご利用中か、上記の導入方法及び3~5頁の内容をご確認下さい。 ①の従来版向けのアプリをご利用いただいている場合は、7頁以降記載の更新対応をお願い致します。

# **1-2 従来版オプション用アプリ 利用状況確認**

## (1)SDM管理サイトへログインいただき、

.<br>[機器]→[CSVをダウンロード]→ [アプリケーションレポート]をクリックします。

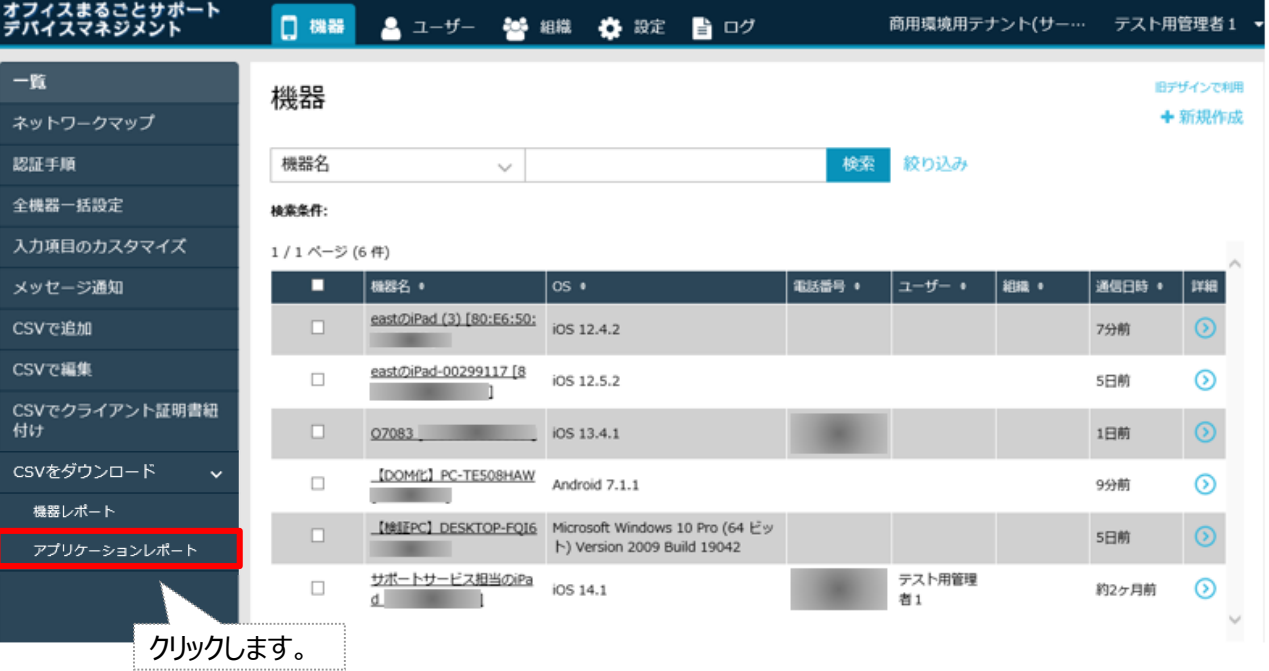

#### **1-2 従来版オプション用アプリ 利用状況確認**

(2) 対象のプルダウンメニューより、「アプリケーション名」を選択します。 右の欄に「モバイルウイルス」と入力いただき、下記貼付画面の通り 「機器・Android アプリケーション」のみチェックを入れた状態で「レポート作成」をクリックします。

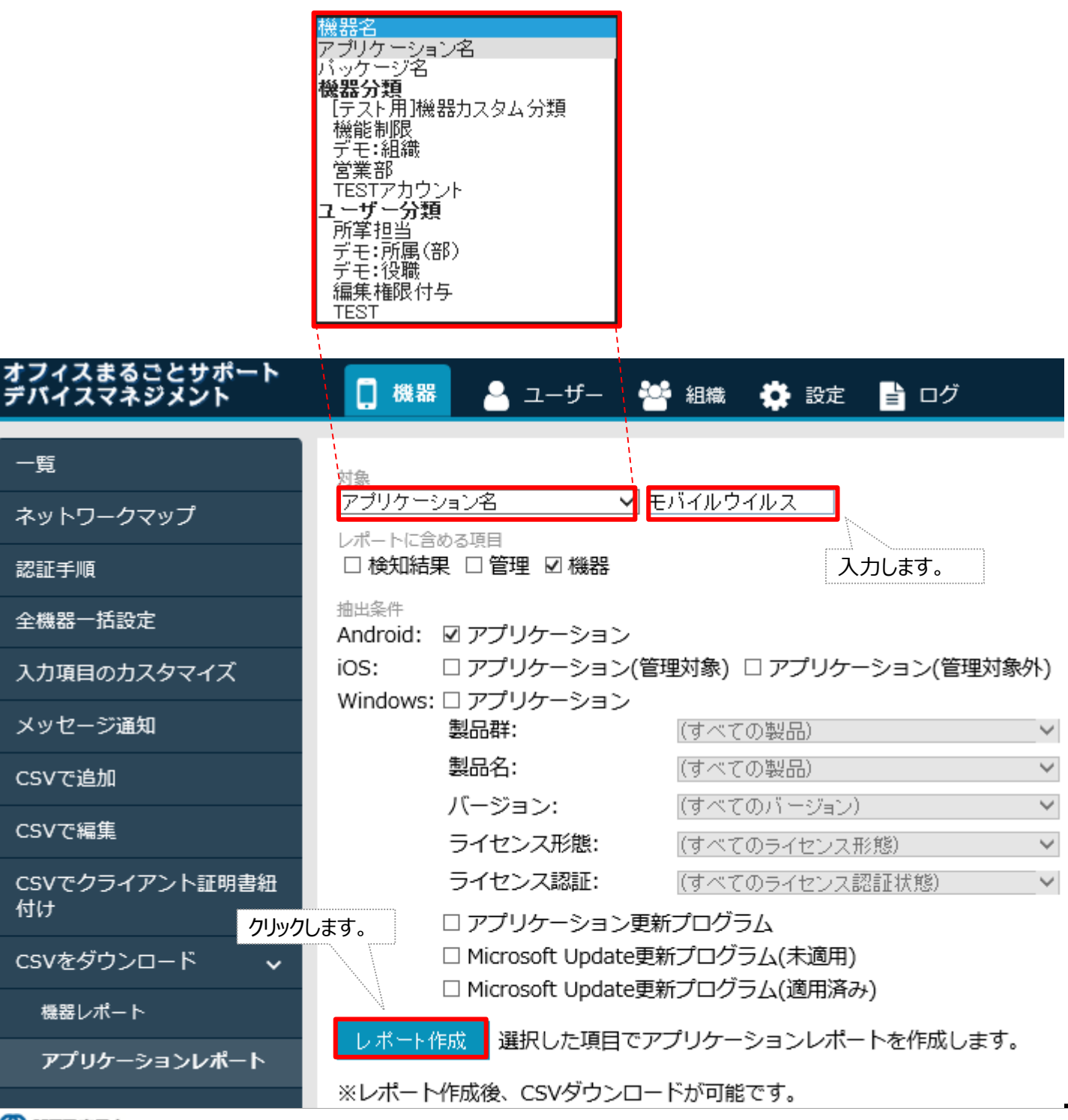

## **1-2 従来版オプション用アプリ 利用状況確認**

#### (3) 表示結果より、バージョン名が「2.5.2以外」のもの (2.4以下) は、従来版向けアプリ となります。

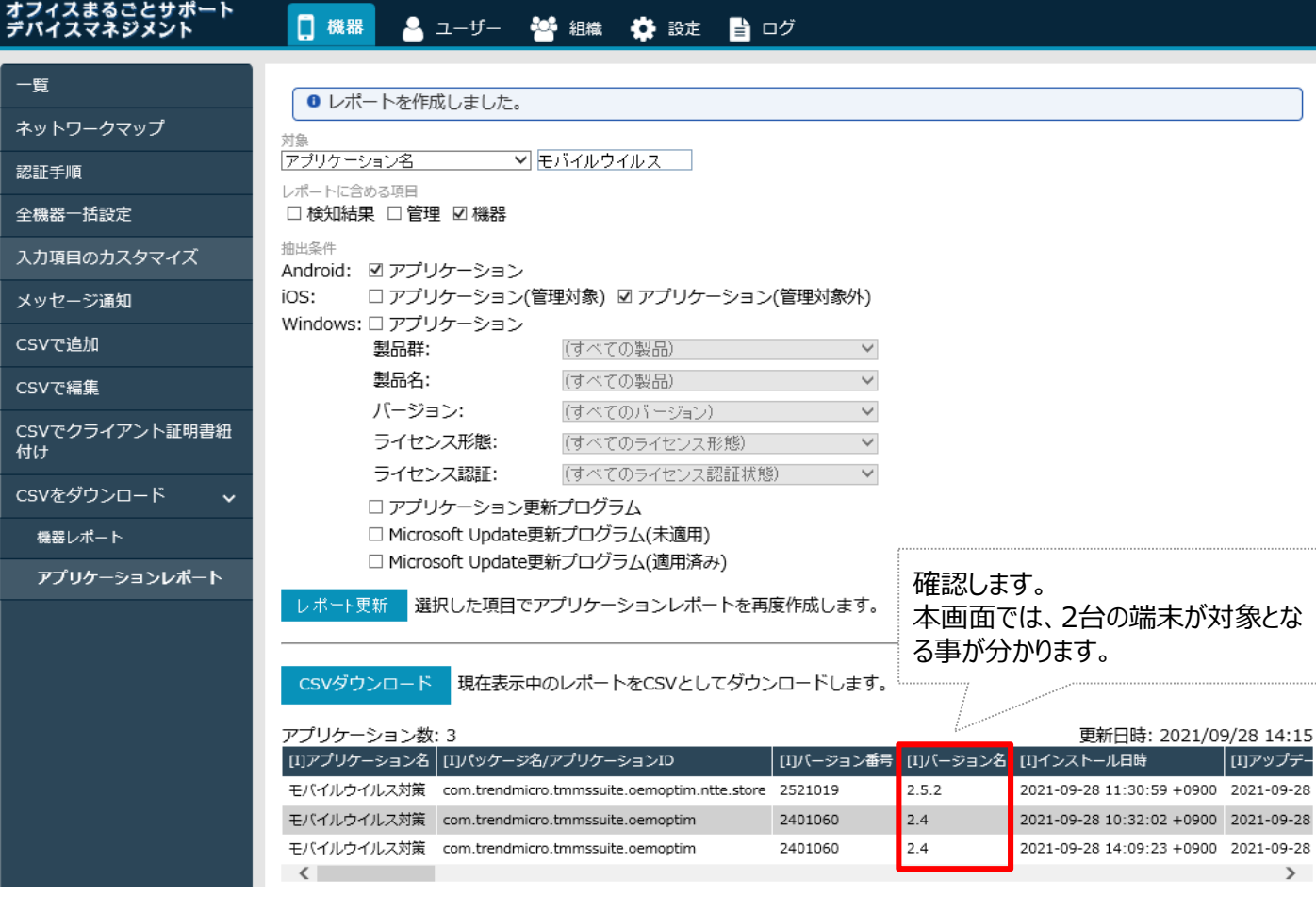

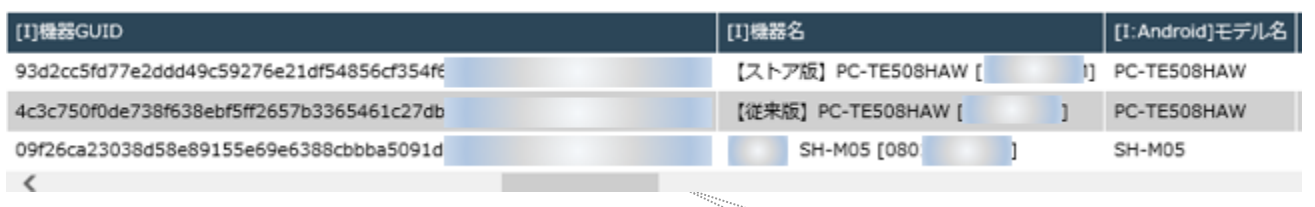

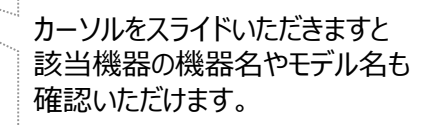

## **2 アプリ更新作業**

(1) [機器]→[一覧]→該当端末の詳細 ◆ をクリックします。

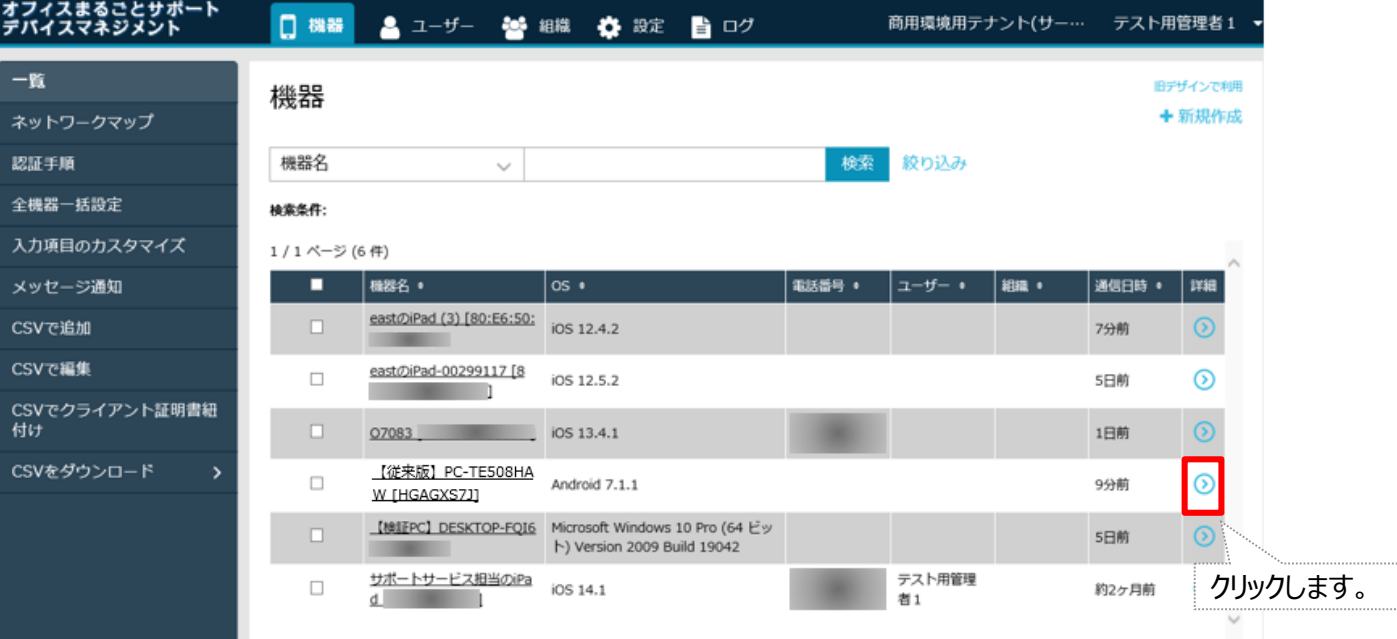

(2) スライド表示されたメニューより 「同期」をクリックします。

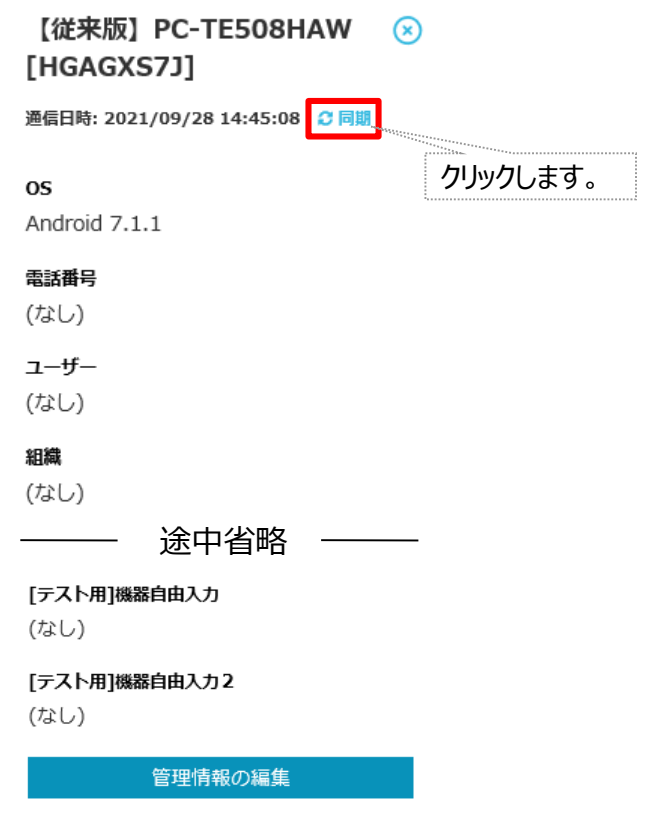

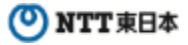

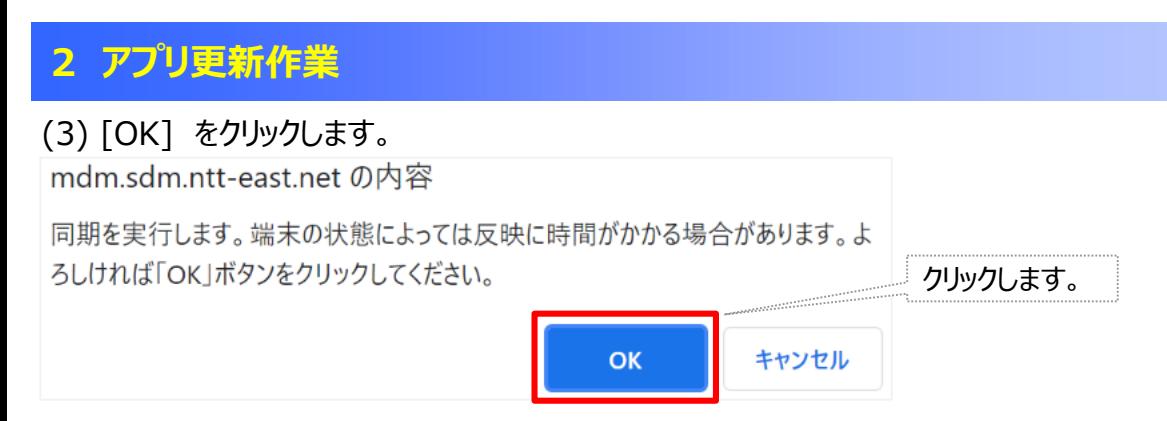

(4) 該当端末にて、アップデート通知が届きますので[通知内容] をタップし、アップデートを実施して下さい。

通知例 ※端末によって掲載内容が変わる場合があります**Device Management** App Manager アップデート待ちのアプリケーションが1件あります..

(5) 通知をタップしても、アップデート画面に移行しない場合は、以降の手順に沿って、手動対応願います。 まず、端末画面内より 「Device Management」アプリをタップします。

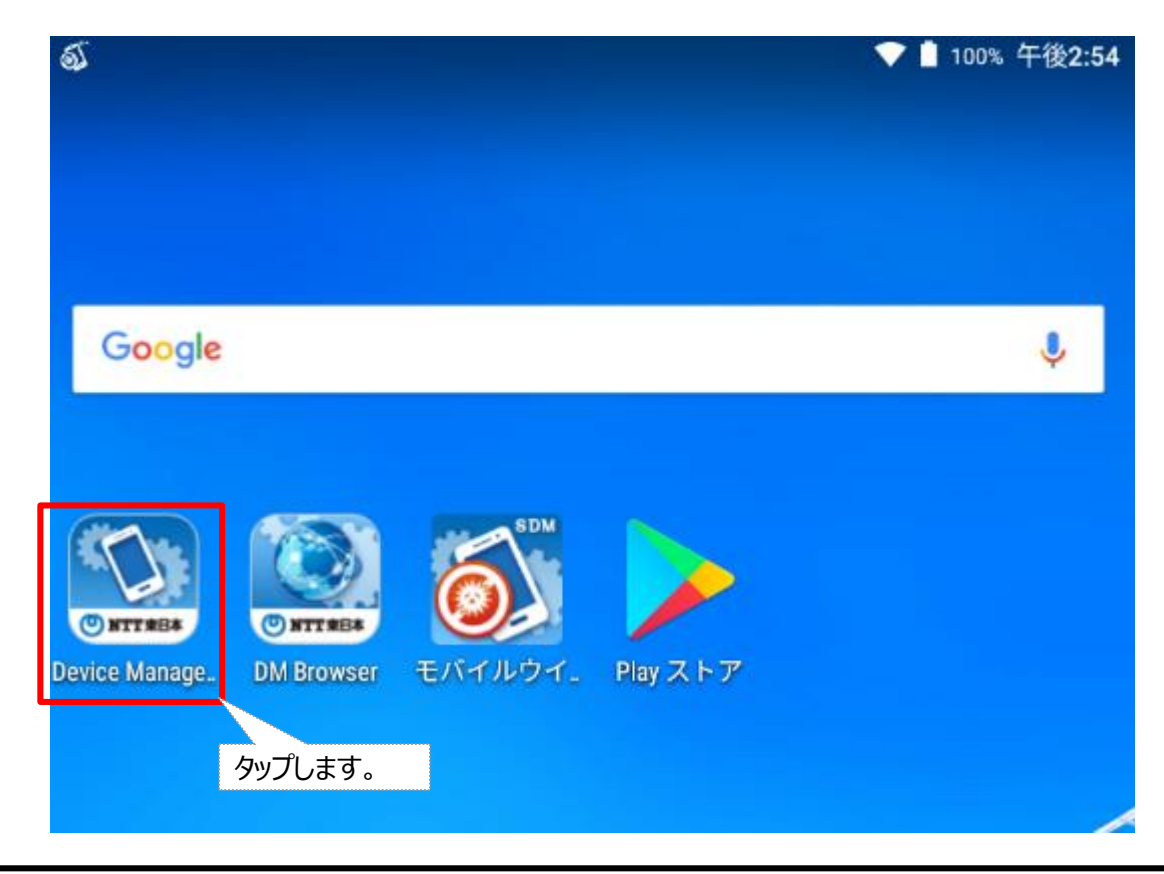

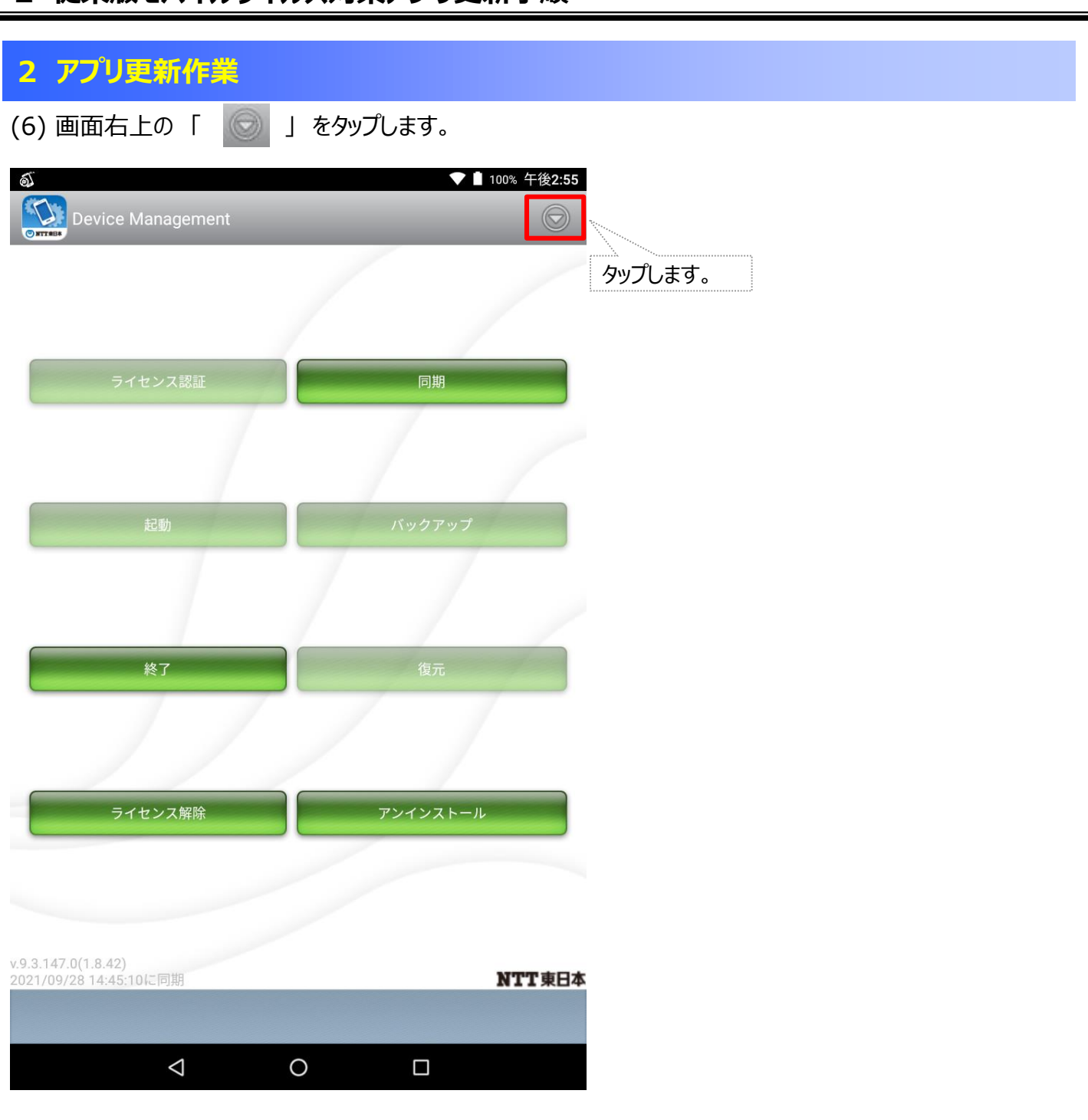

#### **2 アプリ更新作業**

(7) 画面内メニューより 「 App Manager 」 をタップします。

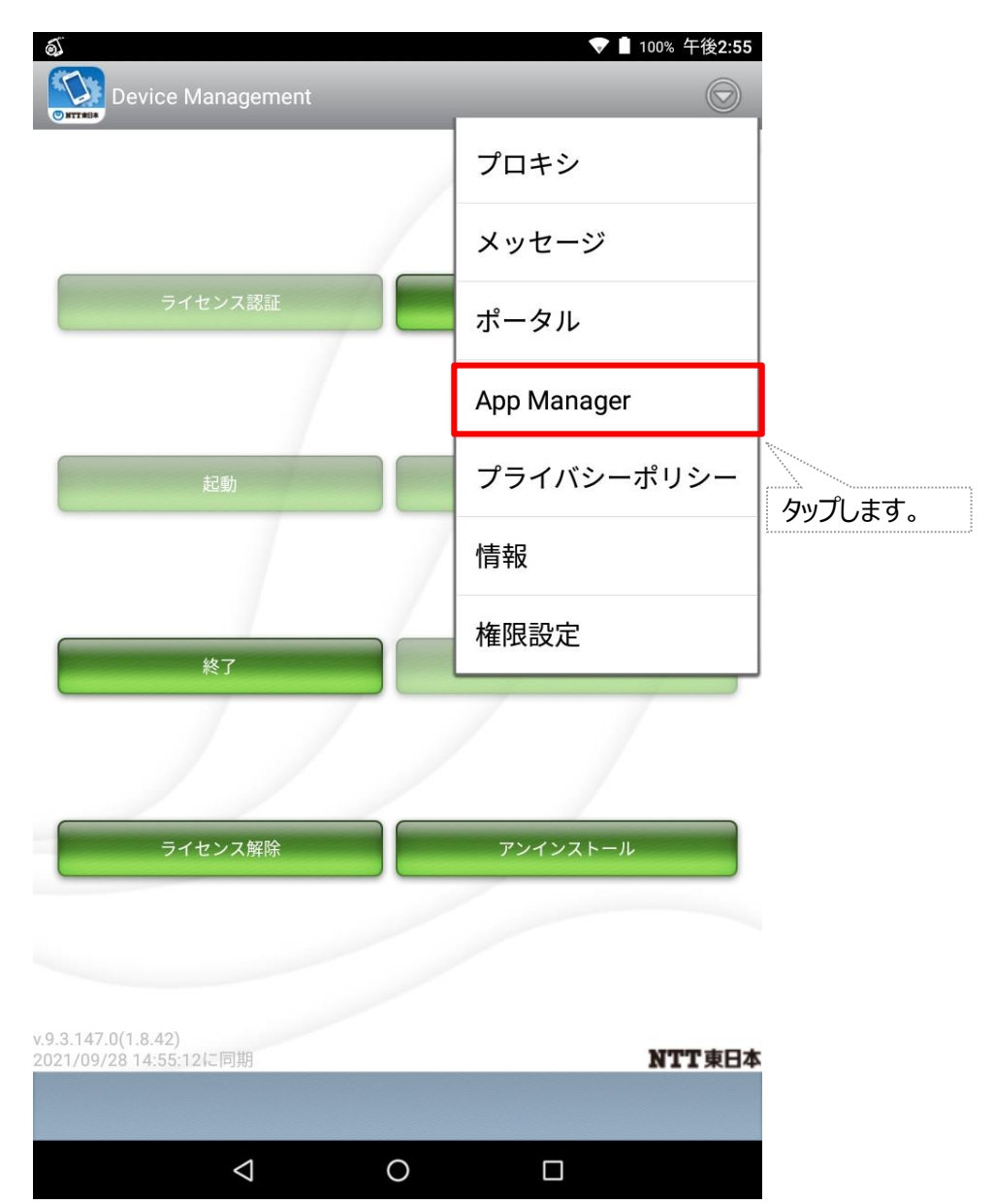

## **2 アプリ更新作業**

(8) App Manager 画面内 [アップデート欄]より 「 モバイルウイルス 」 をタップします。

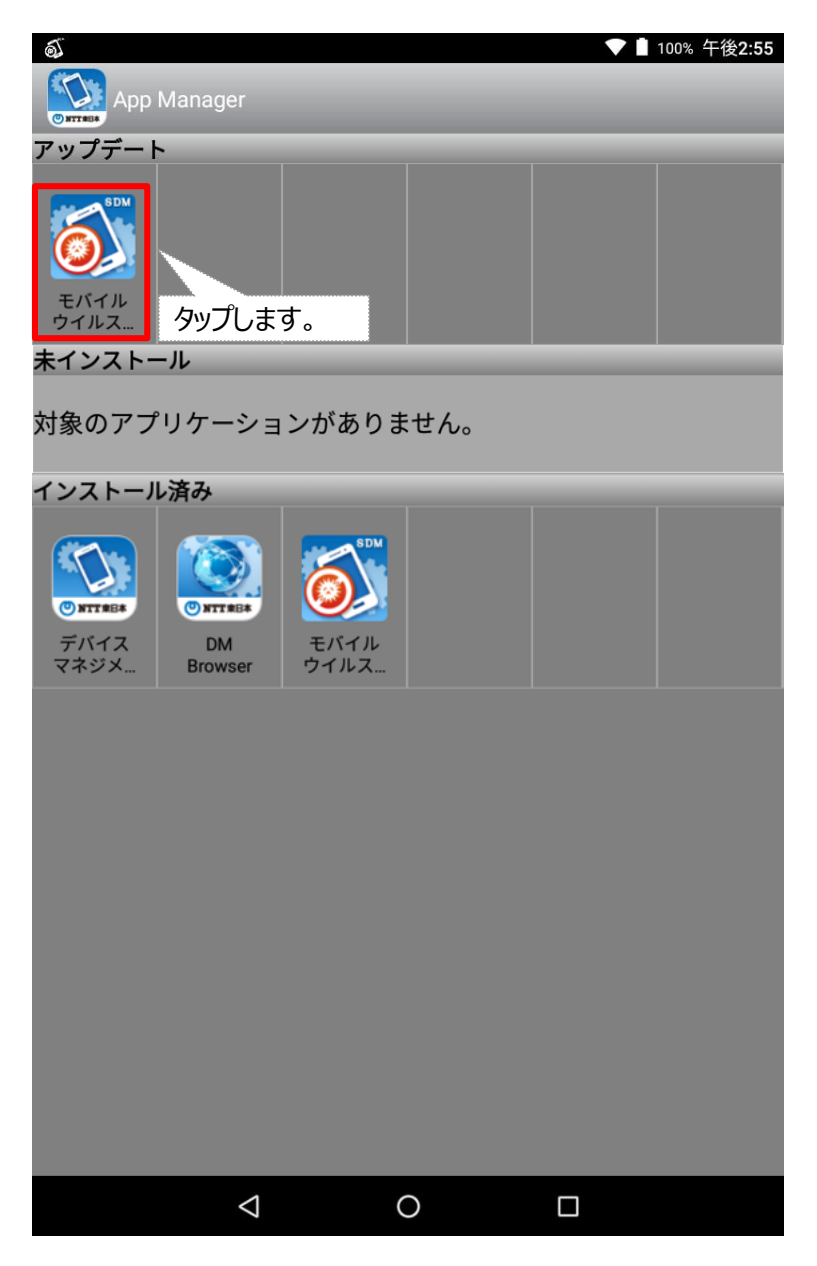

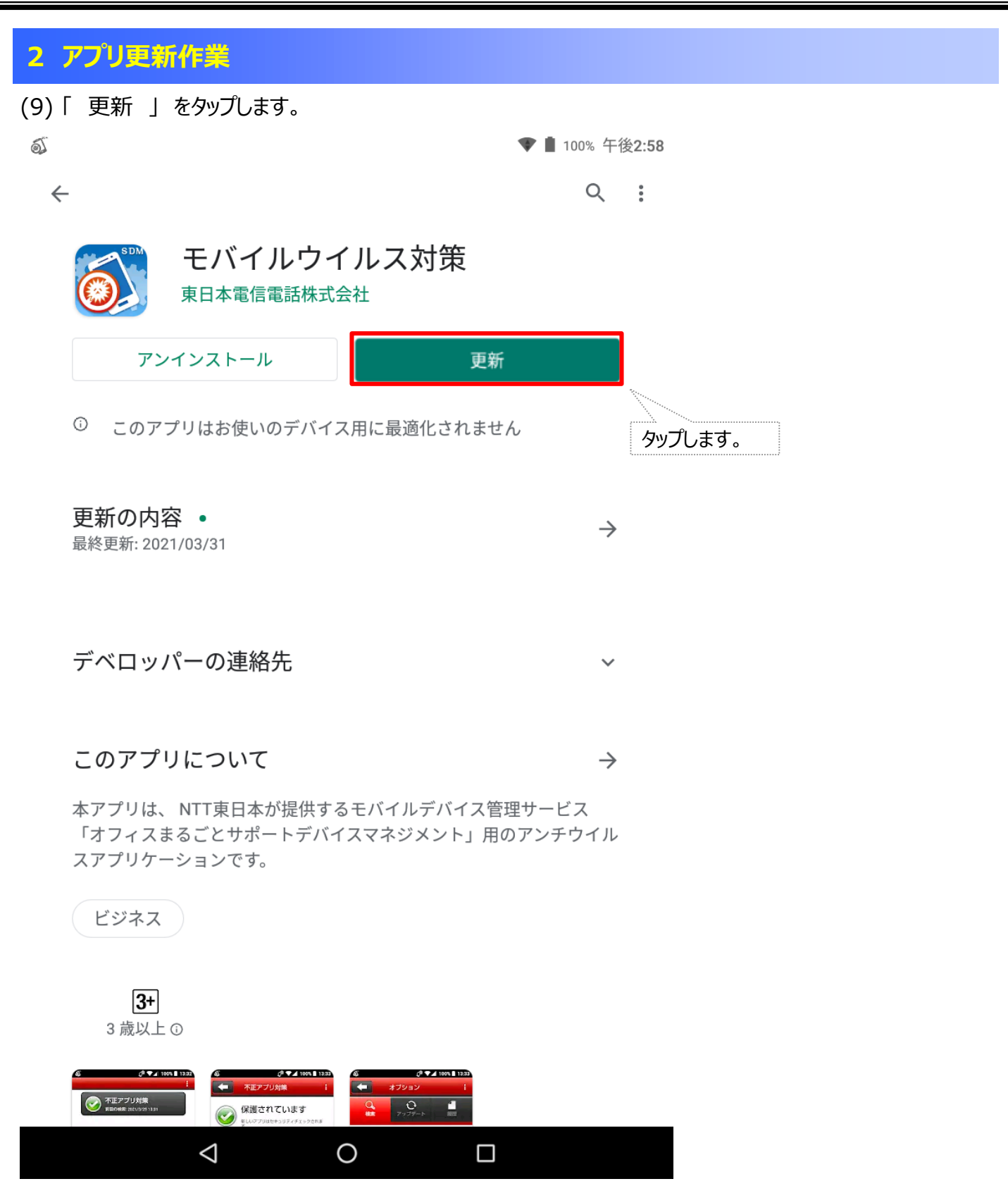

以上で、アプリ更新作業は完了となります。 ご対応いただきありがとうございました。